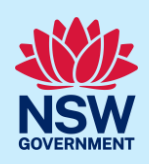

# Submit an application for a Construction Certificate (CC)

To apply for a Construction Certificate via the NSW Planning Portal (Portal), you will need a NSW Planning Portal account. To register a new account, refer to our *Register for the NSW Planning Portal* quick reference guide or video*.*

#### Sections included in this guide

- 1. [Initiate application](#page-0-0)
- 2. [Contact Details](#page-4-0)
- 3. [Proposed development details](#page-6-0)
- 4. [Capture certifier details](#page-10-0)
- 5. [Upload documentation](#page-10-1)
- 6. [Review and submit](#page-11-0)

#### <span id="page-0-0"></span>Initiate application

You can apply for a construction certificate via the NSW Planning Portal using two different methods:

- As a related application within the DA Online or State DA (this will pre-populate content in the application based on information within the related development application), or
- A new standalone application.

Follow the instructions below for your required method.

#### Related application

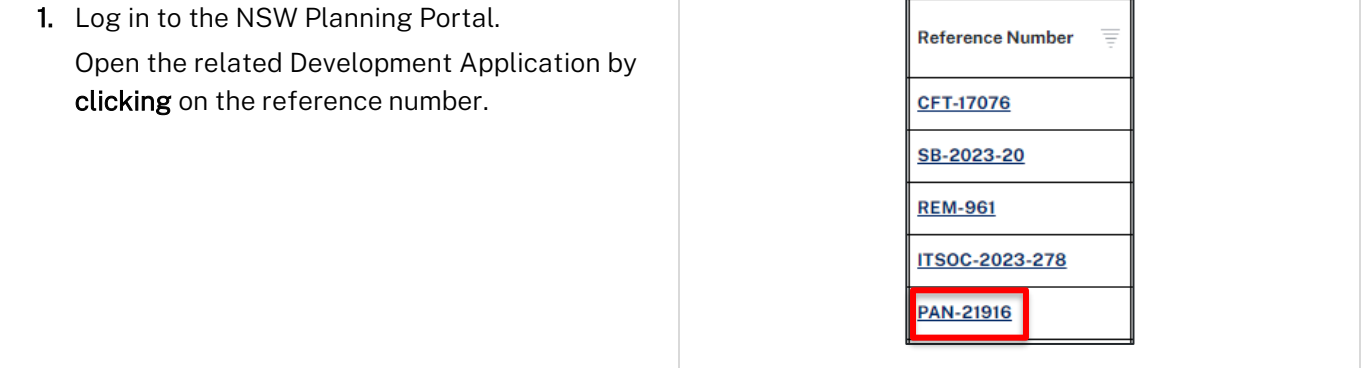

Note: If the development application has not been determined, the application will be in the Active Work dashboard.

<sup>©</sup> State of New South Wales through Department of Planning and Environment 2023. Information contained in this publication is based on knowledge and understanding at the time of writing, September 2023, and is subject to change. For more information, please visit dpie.nsw.gov.au/copyright

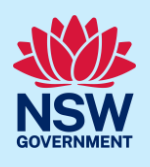

If the development application has been determined, it will be in the Completed Work dashboard. Alternatively, you can enter the Portal reference number in the search function at the top of the screen.

2. Click Request Related Application, then select Request Certificate.

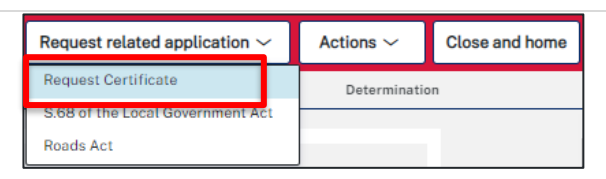

Note: When creating a related application, much of the information entered on the related development application will auto-populate to the Post-Consent Certificate application.

Progress to step 3.

#### Standalone application

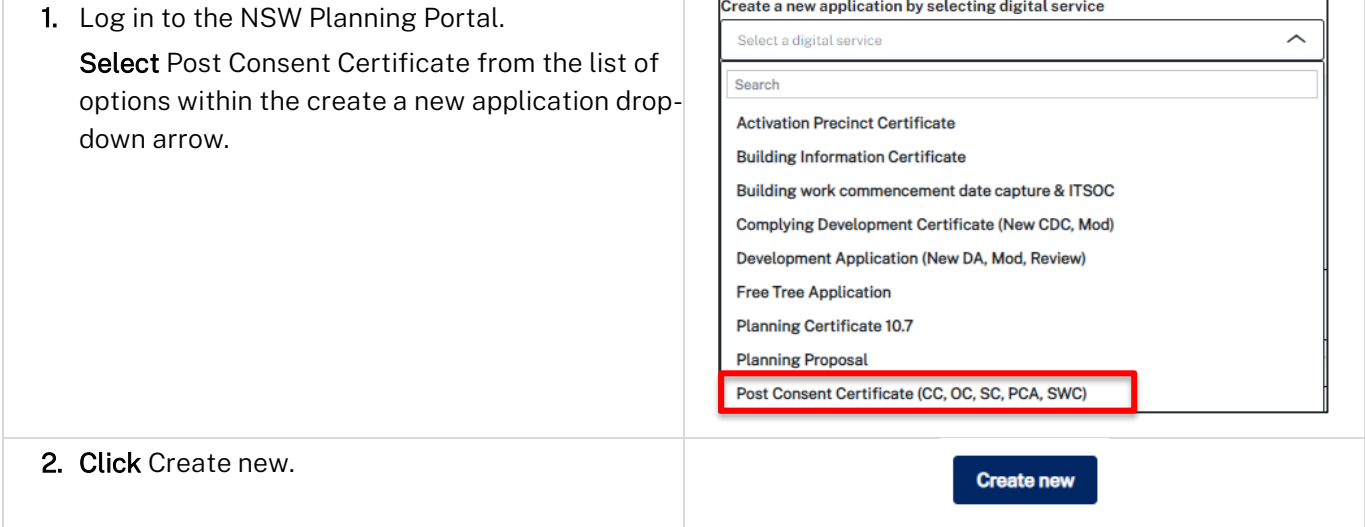

#### Apply for certificate

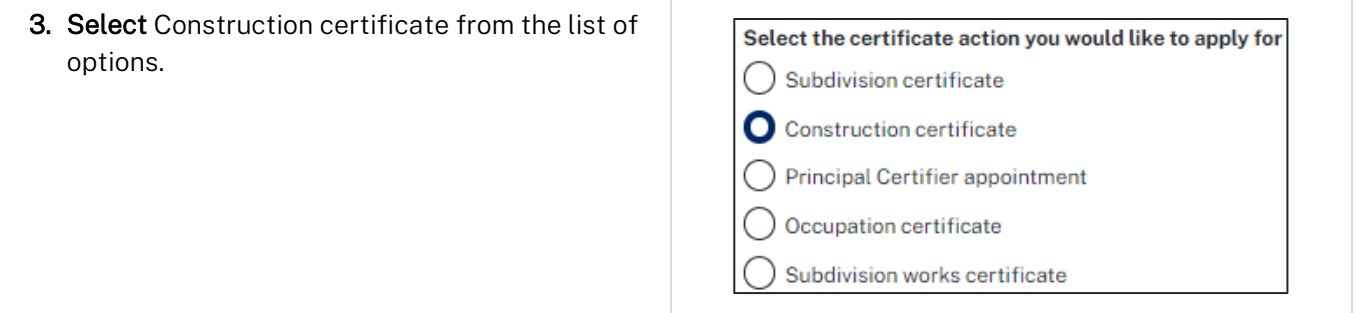

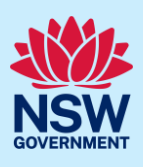

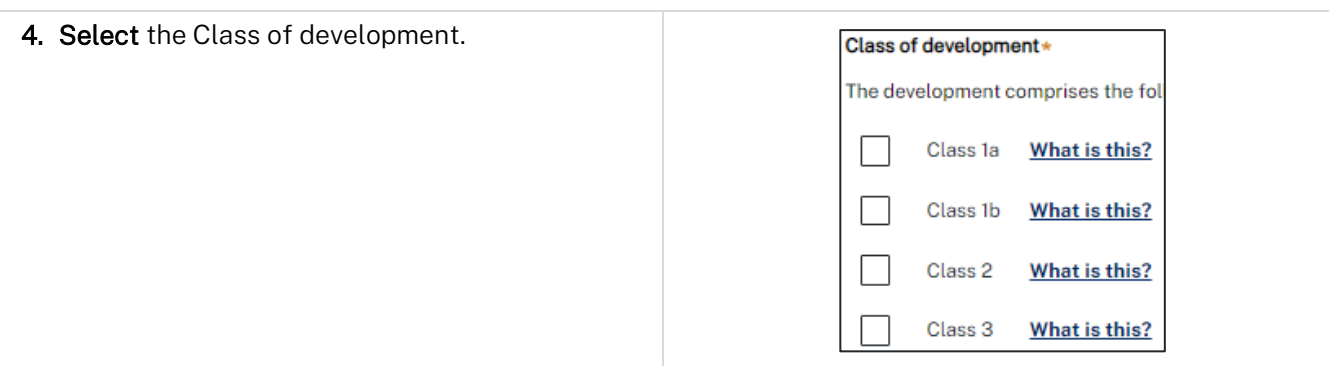

Note: If a Class 2 development is selected, you will be required to meet further obligations in accordance to the *Design and Building Practitioners Act 2020* by nominating Pracititioners, entering a Building Work Commencement date after the CC is determined and lodging relevant Construction-Issued Regulated design documents.

For more information on how to nominate Practitioners, please refer to the relevant quick reference guide titled *Nominate Practitioners.*

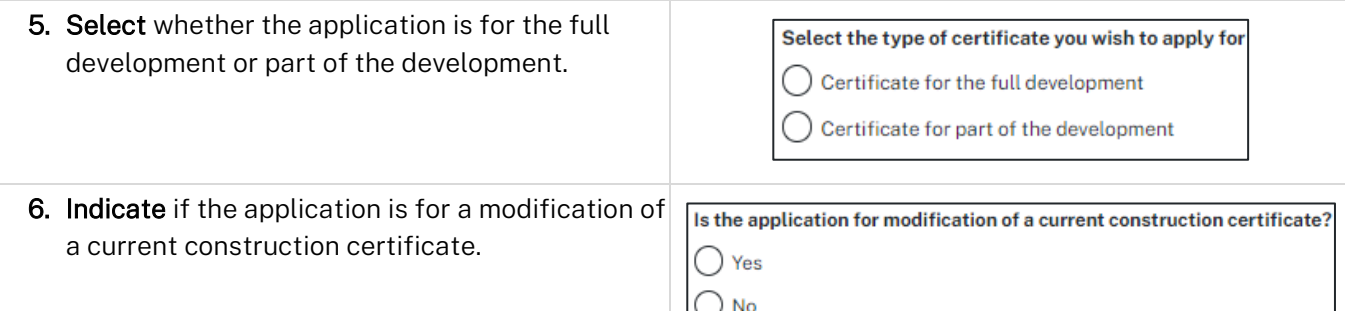

Note: When a related application is generated, the site of development address and planning controls will be populated from the related DA and is not editable. For standalone applications, you will be required to search and enter the site of the development. To view the steps for entering the site of development, please refer to the Quick Reference Guide (QRG) *Submit a Development Application*.

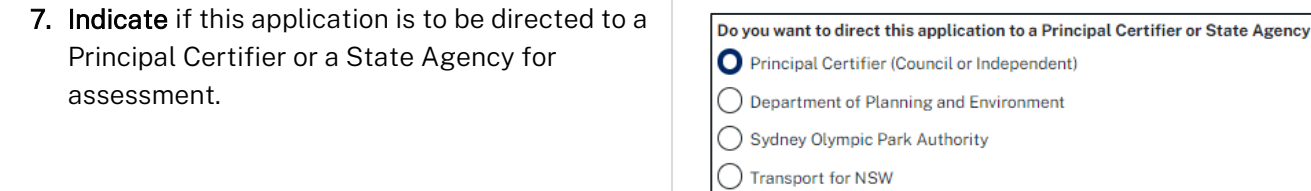

Note: The related approval details section (steps 8 to 10) is pre-populated from the DA if the related application pathway is selected. This content is not editable.

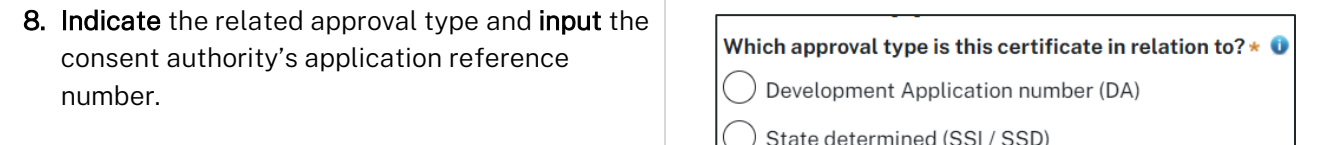

() Lord Howe Island Board

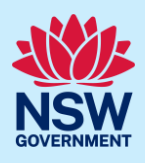

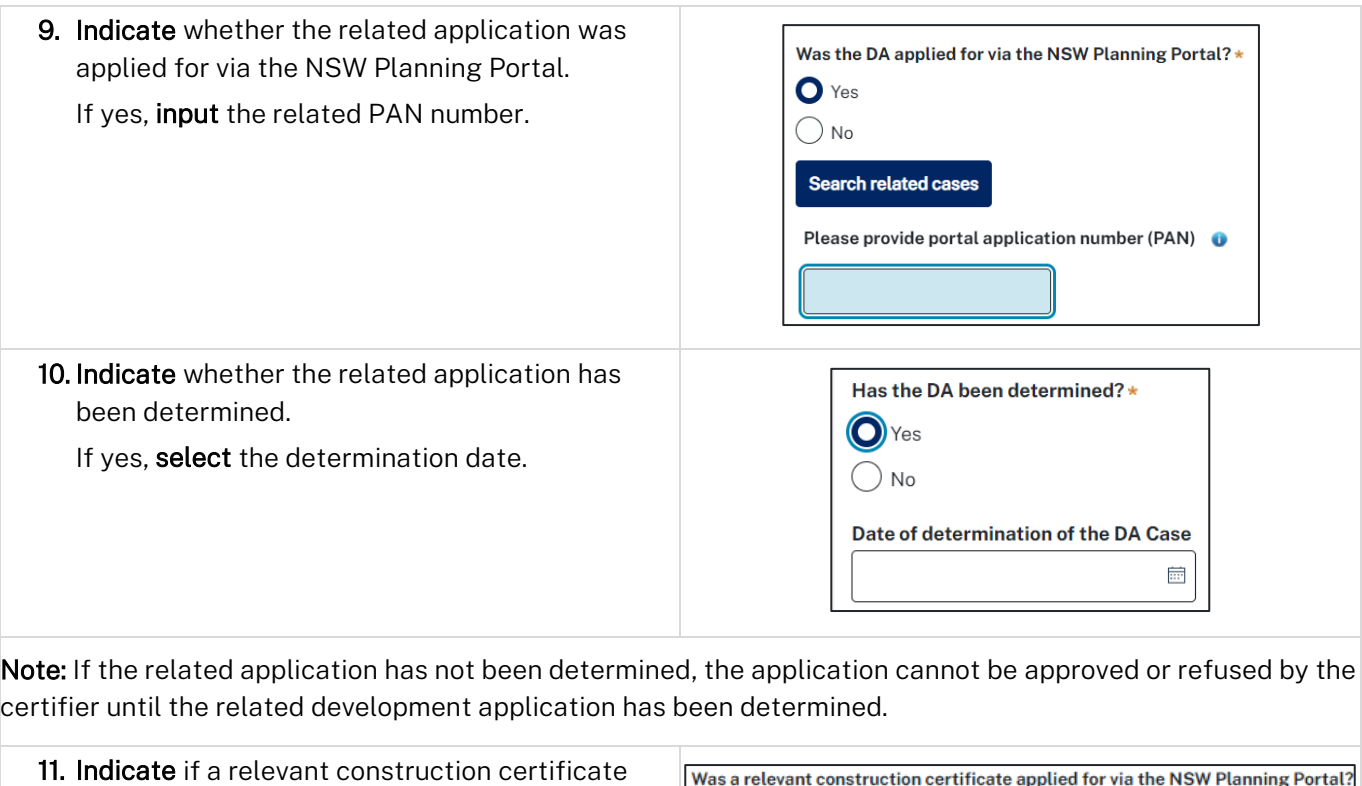

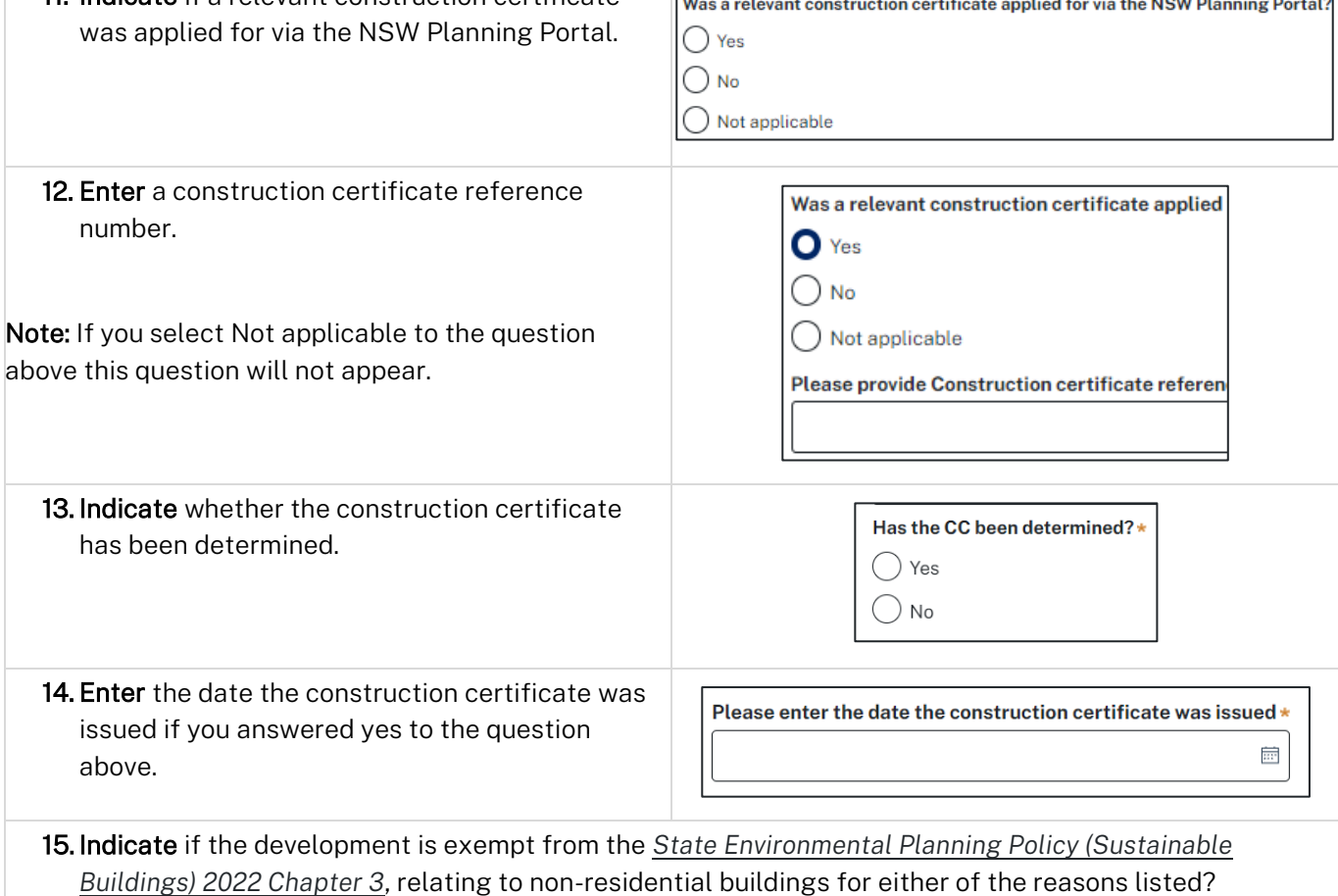

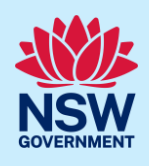

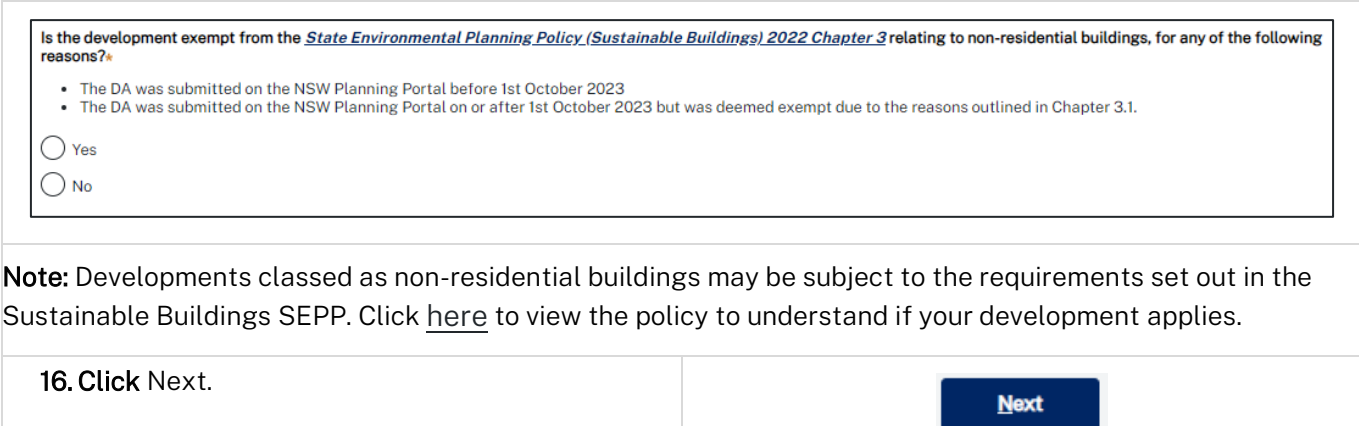

#### <span id="page-4-0"></span>Contact Details

When a construction certificate application is linked to a development application, the majority of the information is pre-populated from the related application. You will be required to review and update where necessary.

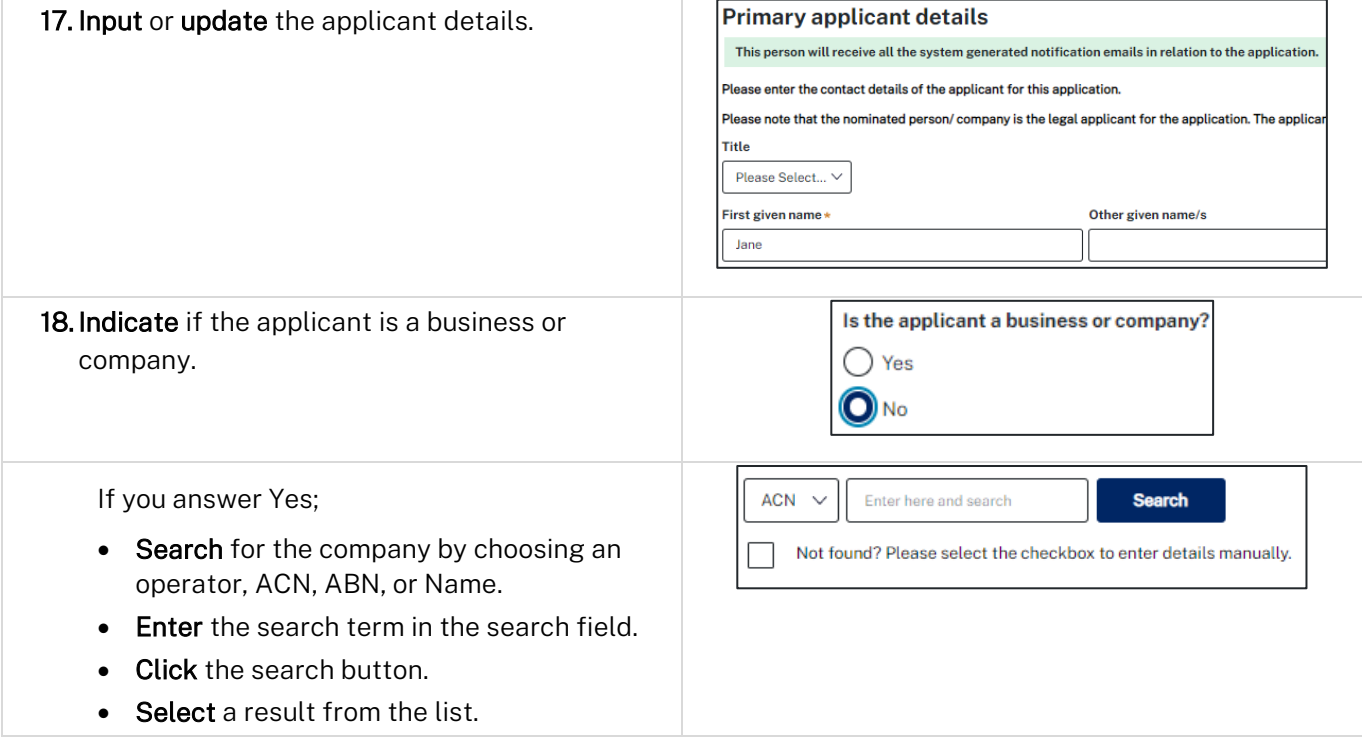

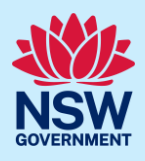

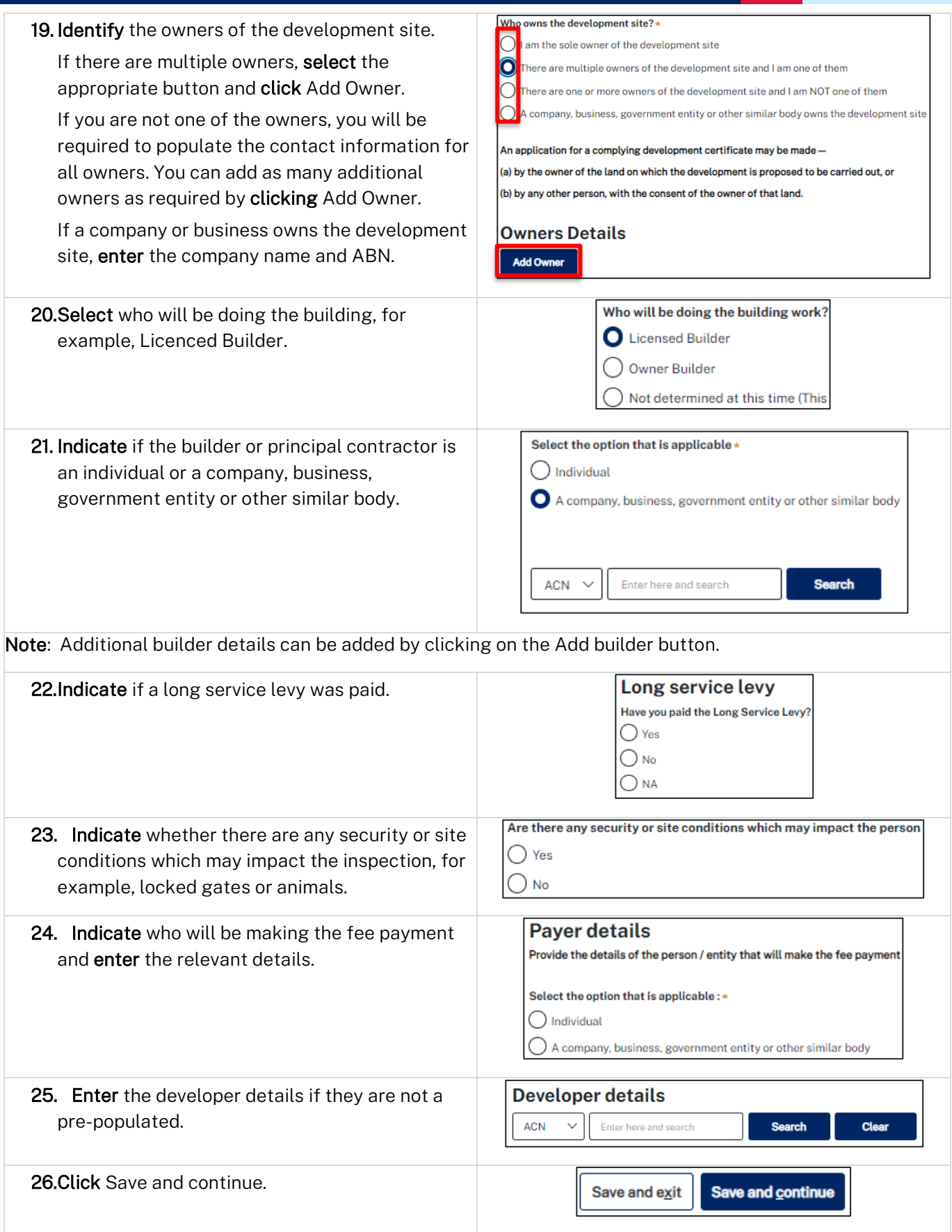

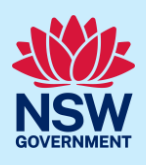

### <span id="page-6-0"></span>Proposed development details

When an application is linked to a DA applied for through the NSW Planning Portal, much of the information is pre-populated from the related application. You will be required to review, add and update where necessary.

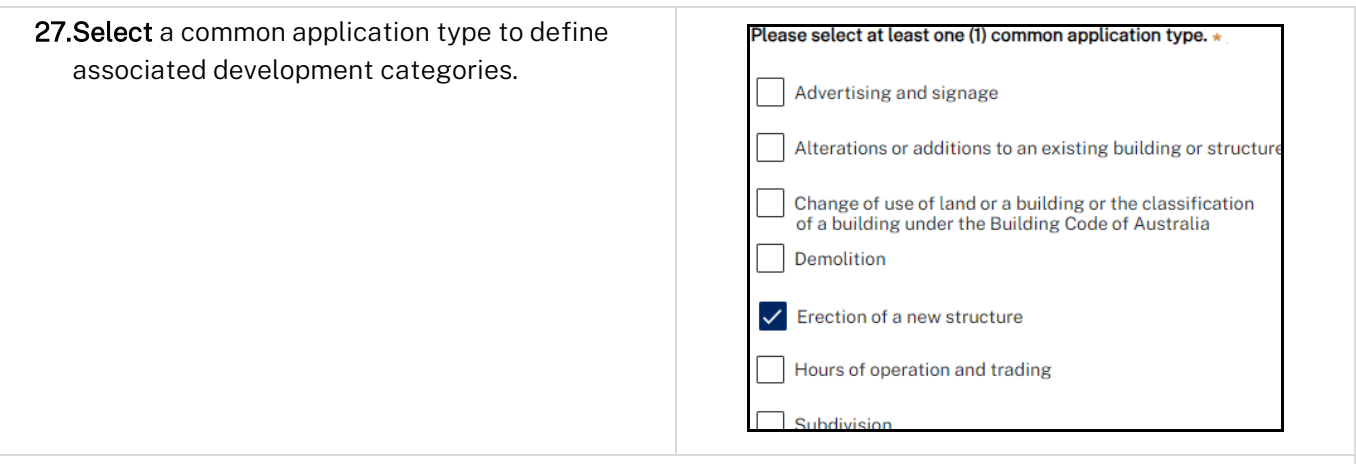

Note: Development types are grouped under common application types. Following selection of the common application type(s), associated development type(s) will be displayed, grouped under development categories. There are some development types that may appear across multiple common application types.

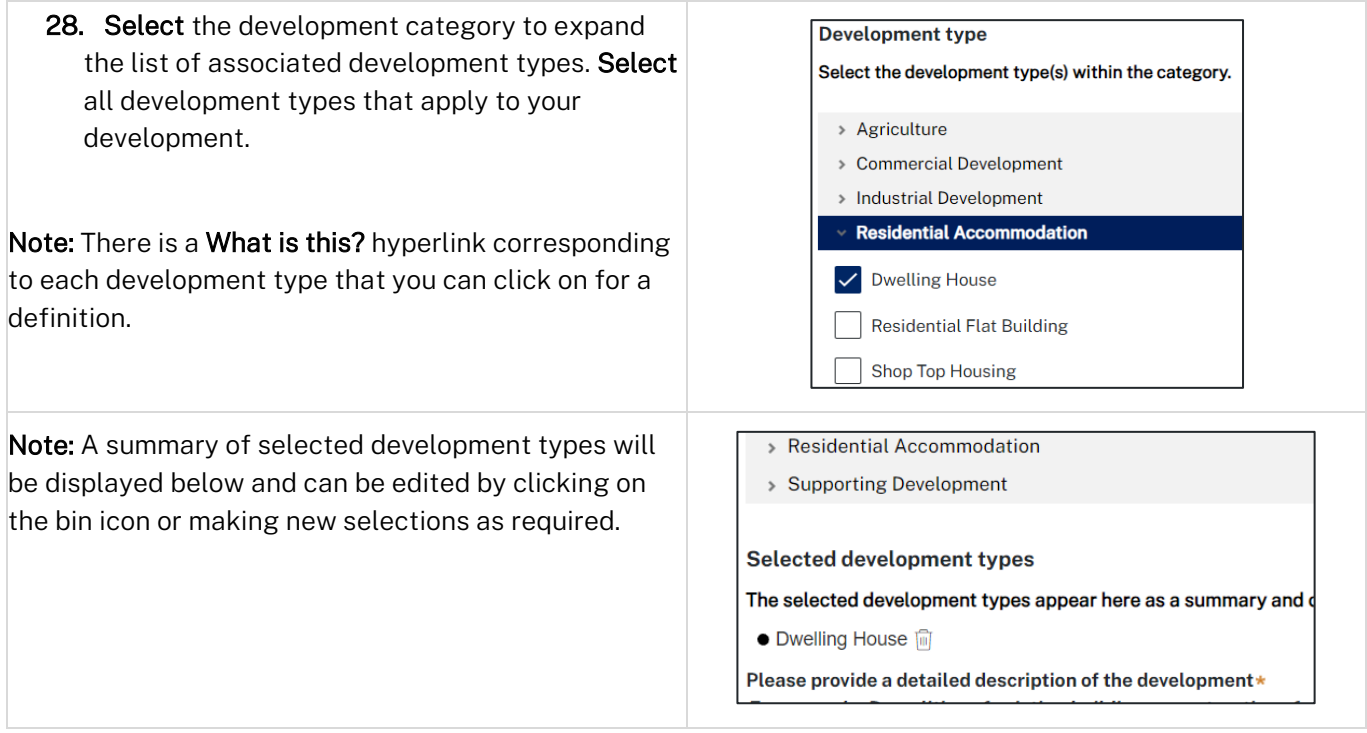

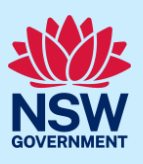

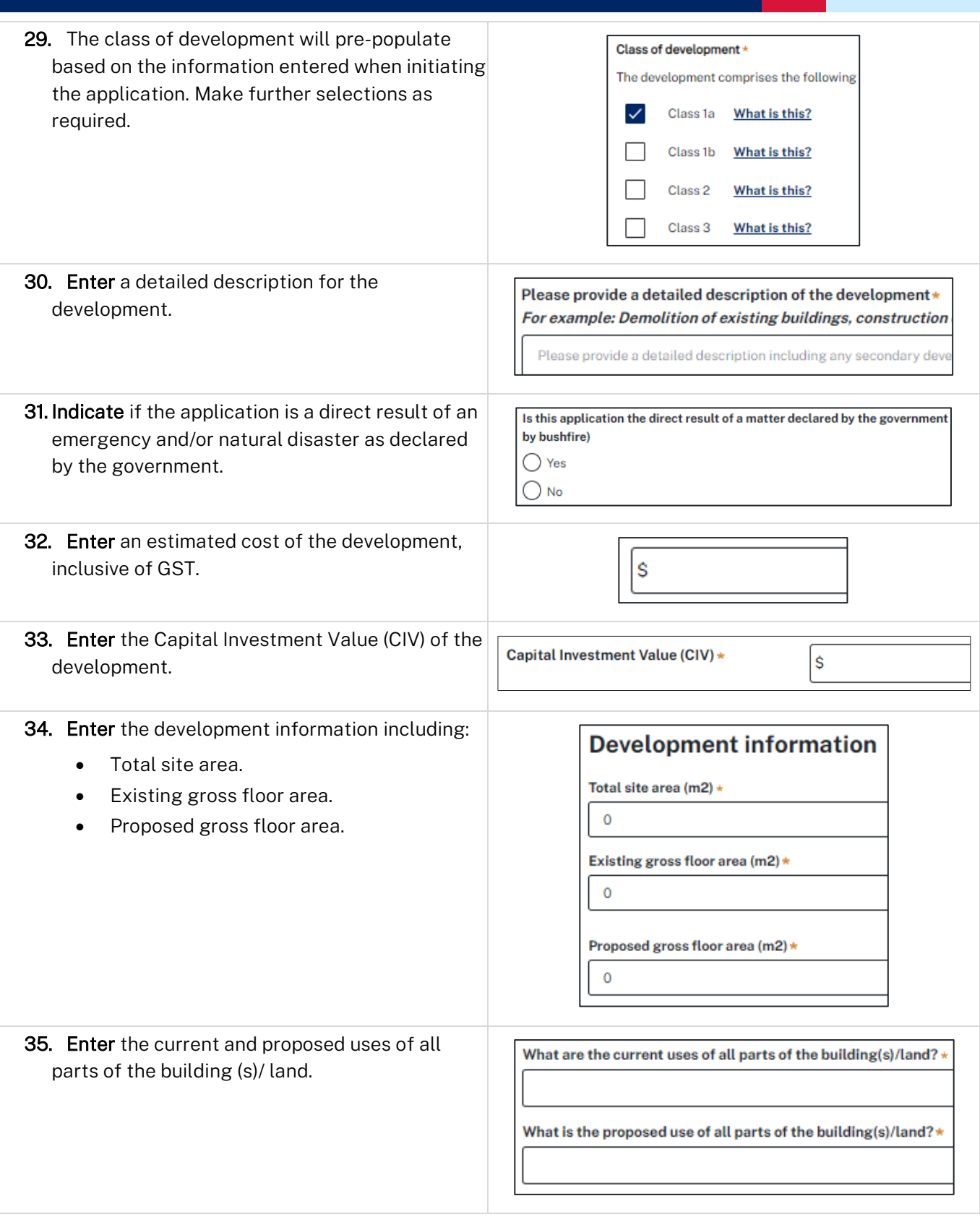

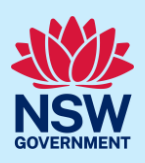

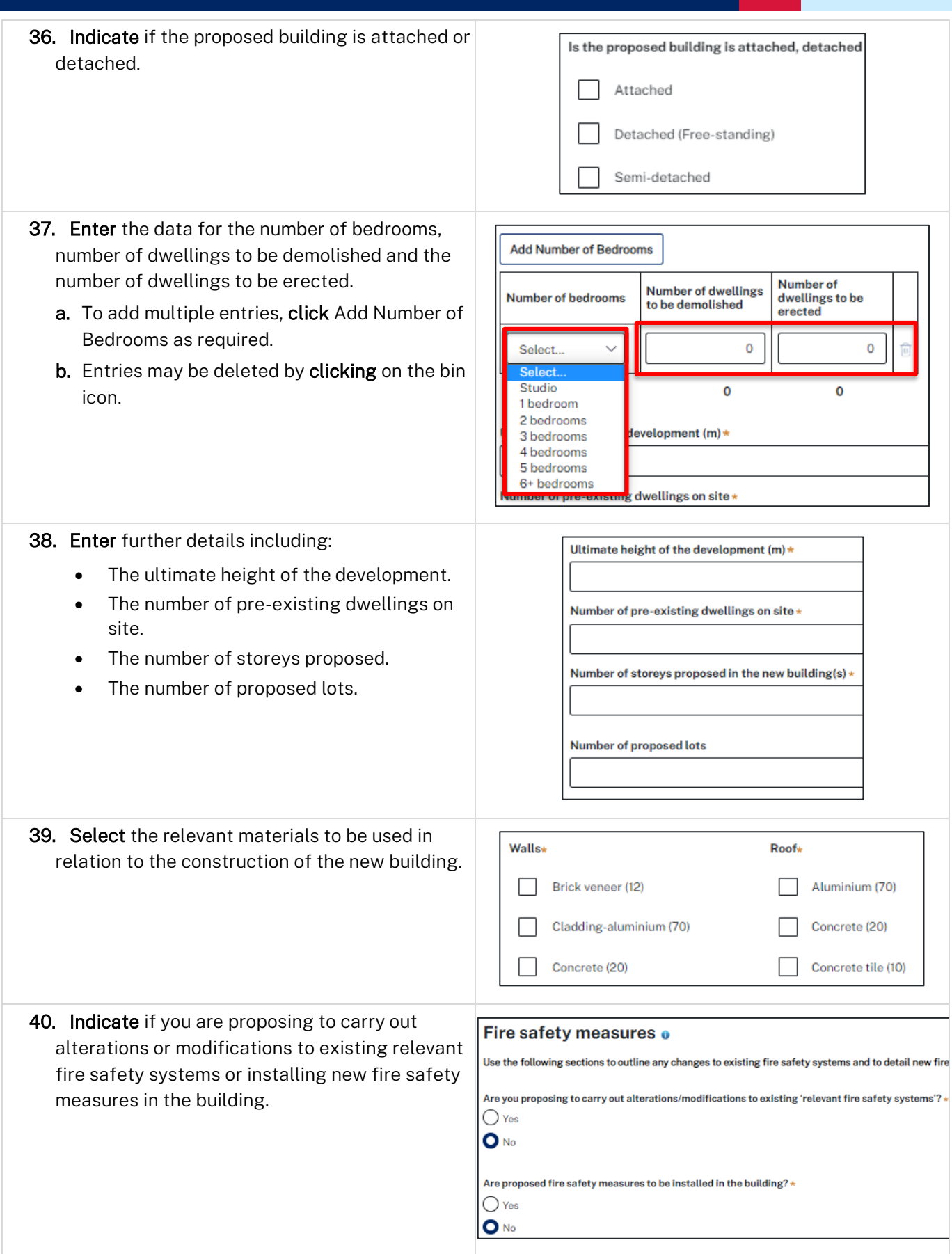

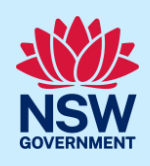

Note: If you select Yes, to either of the two options above, further fields will be displayed for you to enter the details.

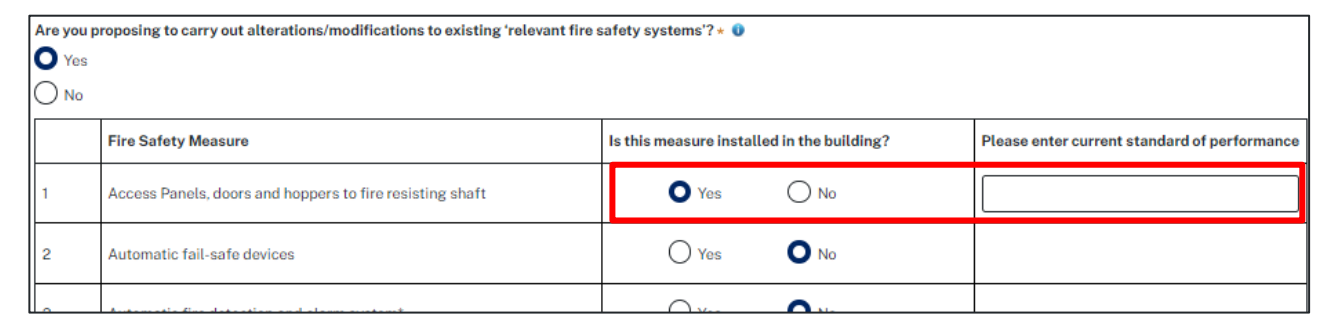

Note: In this section, the following questions on sustainable buildings apply only if you identified on Step 15 the development falls under the requirements set out in the *[State Environmental Planning Policy \(Sustainable](https://legislation.nsw.gov.au/view/whole/html/inforce/current/epi-2022-0521#ch.3)  [Buildings\) 2022 Chapter 3](https://legislation.nsw.gov.au/view/whole/html/inforce/current/epi-2022-0521#ch.3)*, which relates to non-residential buildings.

41. Indicate if an Embodied Emissions Material Form accompanies the application. If Yes, you will be asked to enter the details of

the qualified person certifying the form.

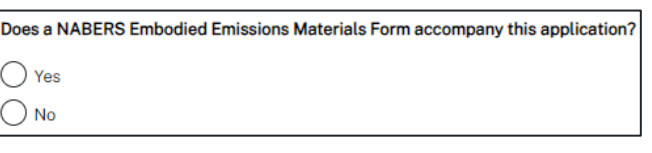

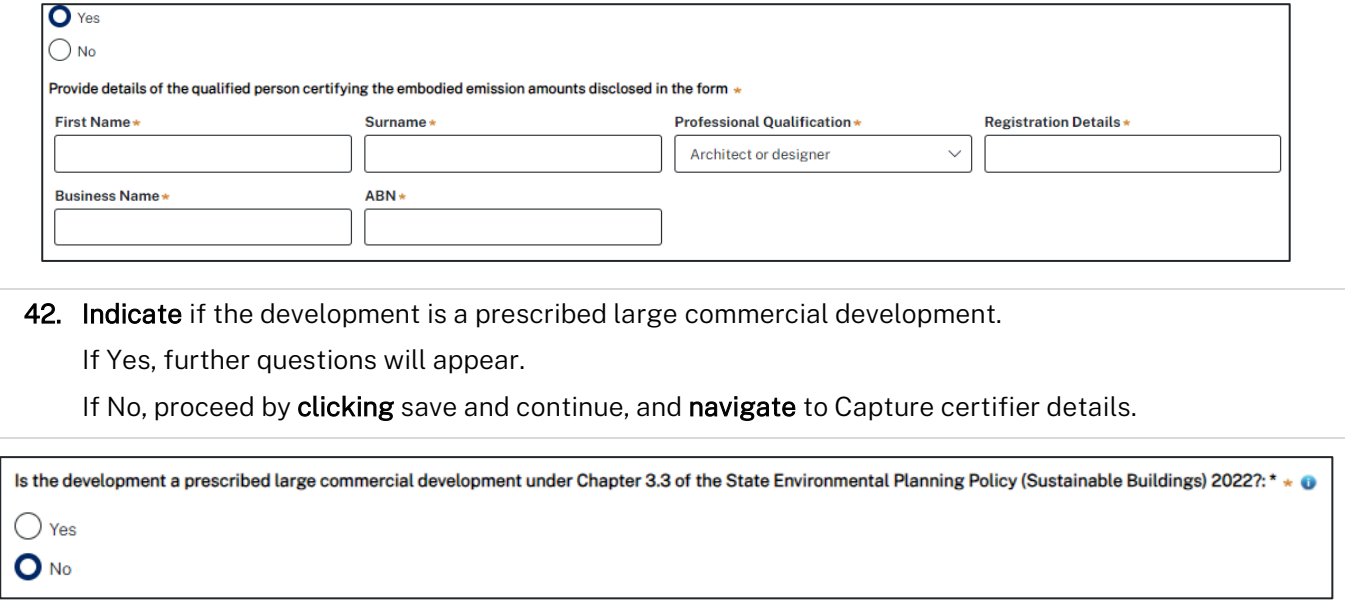

43. Indicate what method has been carried out to produce the required water report.

If Other is chosen, enter further details and include document references.

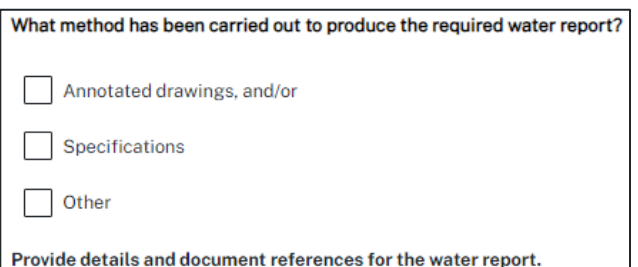

## **Post-Consent Certificate**

#### Applicant

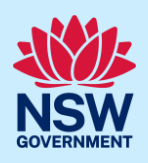

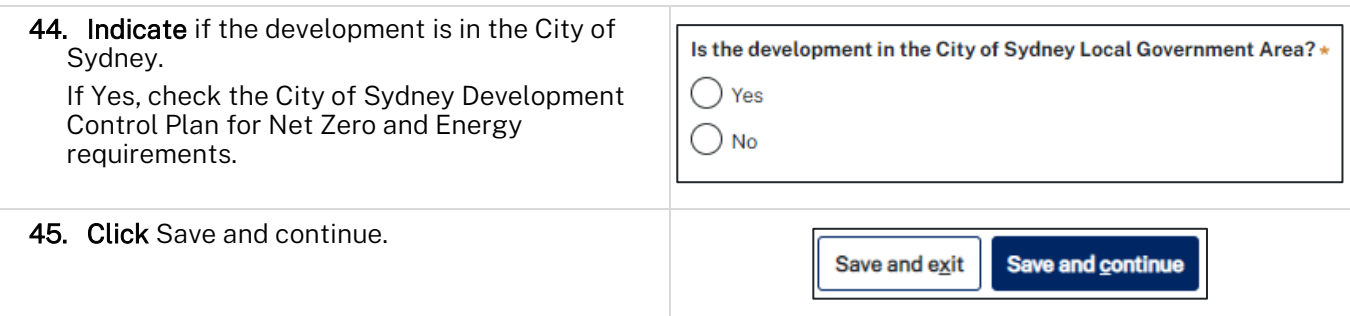

### <span id="page-10-0"></span>Capture certifier details

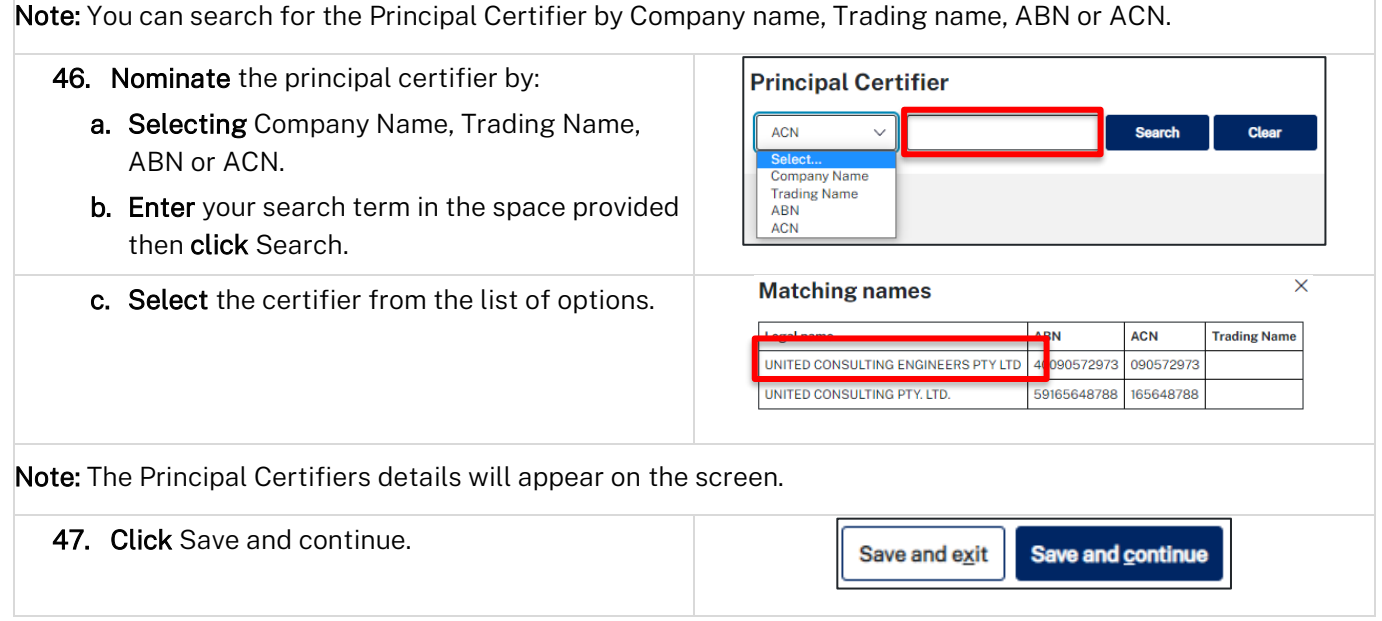

## <span id="page-10-1"></span>Upload documentation

Note: There are certain required documents that must be uploaded to your application. However, there may be additional documents to upload to complete your application. Ensure you satisfy all application requirements of your Principal Certifier to minimise delays.

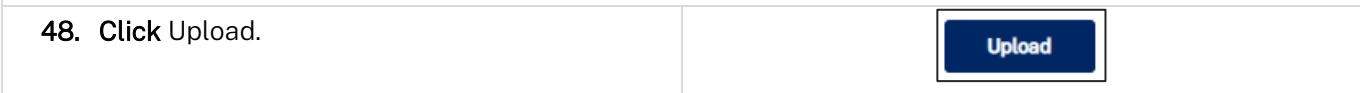

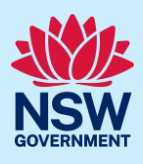

- a. Click Select files (s) or drag and drop your file(s) in the space provided.
- b. Categorise the file type(s)
- c. Click Attach.

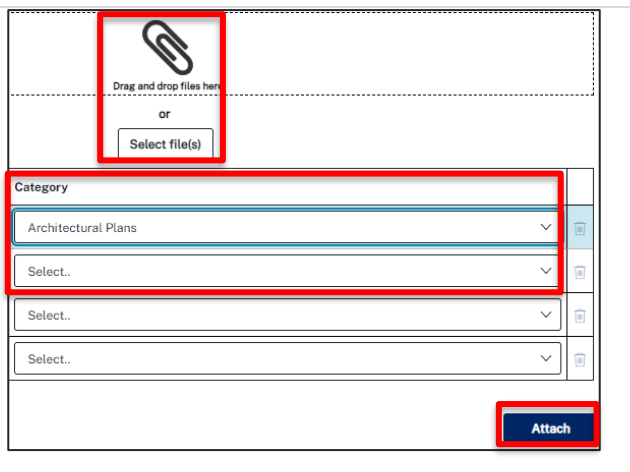

Note: The name of the document has a maximum of 150 characters. If the name of your file exceeds this limit, you can change the document name to bring it within the 150-character limit.

49. Click Save and continue.

Save and exit Save and continue

#### <span id="page-11-0"></span>Review and submit

Note: Review the information entered on your application. To edit information, click on the previous button to navigate to prior sections.

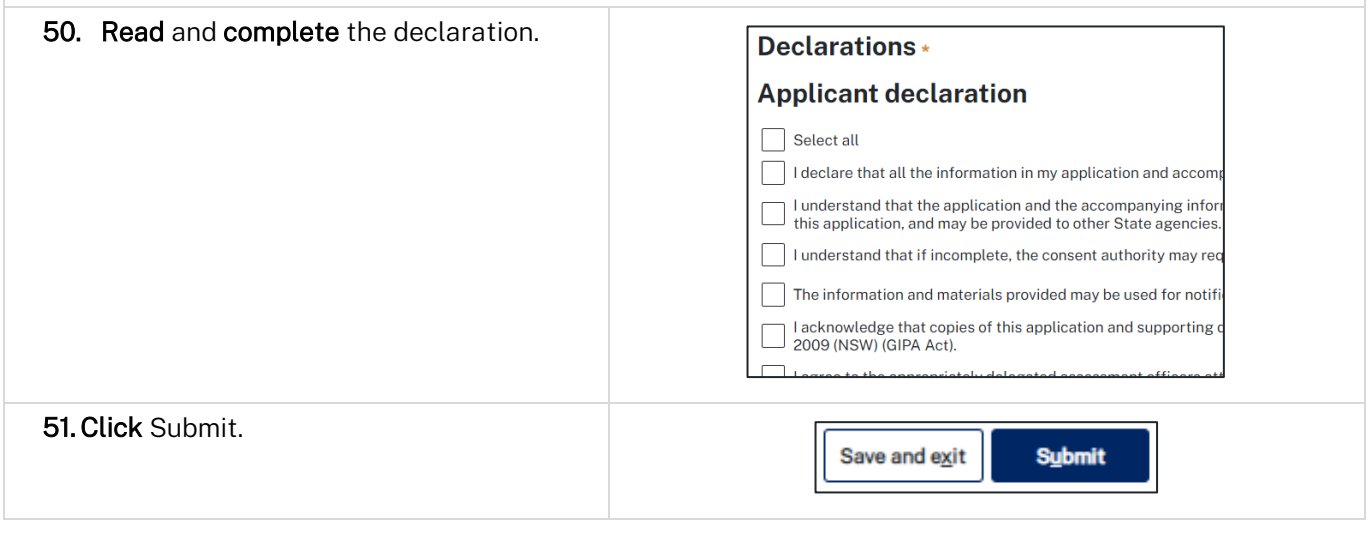

#### End of steps

#### If you need more information

- Click the Help link at the top of the screen to access the NSW Planning Portal help pages and articles.
- Review the Frequently Asked Questions [https://www.planningportal.nsw.gov.au/support/frequently](https://www.planningportal.nsw.gov.au/support/frequently-asked-questions)[asked-questions](https://www.planningportal.nsw.gov.au/support/frequently-asked-questions) and / or contact ServiceNSW on 1300 305 695.